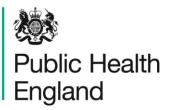

Protecting and improving the nation's health

# On-line web instructions for the European Food Microbiology Legislation Scheme

Public Health England has an electronic system for on-line reporting of external quality assessment (EQA) results for the food and water microbiology proficiency testing (PT) schemes. The system also integrates a wide range of functions including registration details, data analysis and provision of distribution reports.

The following instructions will help to guide you through the system, from opening the website and logging-in, to entering your results data and accessing your distribution reports. Please contact foodeqa@phe.gov.uk if you experience any difficulties.

### 1.0 Opening the online results reporting service and logging-in

You will need your Laboratory registration details Lab number, Identity and Password which are important for your participation and for accessing the new on-line reporting system. Contact us if you have lost your log-in details, we will send you the details immediately (after making a security check).

After a distribution has been dispatched you will be sent an email notifying you that the online reporting system for the new distribution is open. That message will have '**PHE FEPTU on-line results reporting service - new distribution open'** in the subject field and will include a link to the website for reporting your results. Either use the link in the message or go to the website: www.phe-eqa.org.uk/

Contact us on foodeqa@phe.gov.uk if you do not receive an email notifying you that the distribution is open after you have received your samples.

Once you have clicked on the link for www.phe-eqa.org.uk/ you will see the following screen:

| 8 HPA   Centre for Infection ×                                                                                                    |  |
|----------------------------------------------------------------------------------------------------|--|
| ← → CC L www.phe-eqa.org.uk                                                                                                    |  |
| Public Health<br>England                                                                                                    |  |
| TEngiand                                                                                                    |  |
| Login For Re-registration, Data Entry and Reports                                                                                                    |  |
|                                                                                                    |  |
| Identity                                                                                                    |  |
| Password                                                                                                    |  |
| Language English v                                                                                                    |  |
| Log in                                                                                                    |  |
| You are required to have authorisation non-the Public Health England before you proceed and you are                                                                                               |  |
| strictly limited to the use set out within that authorisation.<br>Unauthorised access to or misuse of this system is prohibited and constitutes an offence under the<br>Computer Misuse Act 1990. |  |

Enter your 'Lab Number', your 'Identity' and 'Password'. You can navigate through the boxes using the tab key.

Select the 'Log in' button or press 'enter' on your keyboard.

## 2.0 Selecting the scheme for data entry

Select the appropriate scheme from the 'Distributions for' drop-down menu – in this case the 'European Food Legislation Scheme'.

| کی<br>Public Health<br>England                                                                                                    |                            | Di                    | stribution List        |                         |
|----------------------------------------------------------------------------------------------------|----------------------------|-----------------------|------------------------|-------------------------|
| Distributions for <u>Please Select</u><br>Bottled and Mineral Water Scheme<br>Distribution Dialysis Water Scheme<br>Distribution Diriking Water Scheme                                                    | View Certificate Completed | Logout Data Collected | Distribution Completed | Report                  |
| Select a Progra upper concernence scheme Legionella Isolation Scheme Legionella Isolation Scheme                                                                                                    | scribe.                    |                       | · · · · · ·            |                         |
| Non-Pathogen Scherne<br>Pathogenic Vichis Scherne<br>Public Health Scherne<br>Recreational and Surface Water Scherne<br>Shellish Scherne<br>Standard Scherne<br>Staphylococcus aureus Enterotoxin Scherne |                            |                       |                        | © Public Health England |

The list of distributions for the scheme will appear on the screen. This list includes previous distributions and the current one (depending on your distribution selections for participation).

# 3.0 Selecting the distribution for data entry

Select the distribution number by moving the cursor (mouse pointer) over the list of distributions; the dark grey shading shows which line is being selected. Confirm your selection by clicking anywhere on the dark grey shaded area (see below).

| Public Hea<br>England |                      |                  | View Certificate | Logout         | Distribution List      |        |  |
|-----------------------|----------------------|------------------|------------------|----------------|------------------------|--------|--|
| Distribution No.      | Distribution Dates « | Results Due Date | Completed        | Data Collected | Distribution Completed | Report |  |
| EFL34                 | 31/08/2015           | 02/10/2015       |                  | 4              | 4                      |        |  |
| EFL33                 | 11/05/2015           | 12/06/2015       |                  | 4              | 4                      | ~      |  |
| EFL32                 | 23/02/2015           | 20/03/2015       |                  | 4              | ~                      | ~      |  |
| EFL31                 | 12/01/2015           | 13/02/2015       |                  | 4              | 4                      | ~      |  |
| EFL30                 | 01/09/2014           | 03/10/2014       |                  | 4              | 4                      | ~      |  |
| EFL29                 | 12/05/2014           | 13/06/2014       |                  | 4              | 4                      | ~      |  |
| EFL28                 | 24/02/2014           | 21/03/2014       |                  | 4              | ~                      | ~      |  |
| EFL27                 | 13/01/2014           | 14/02/2014       |                  | 4              | ~                      | ~      |  |
| EFL26                 | 02/09/2013           | 04/10/2013       |                  | 4              | ~                      | ~      |  |
| EFL25                 | 13/05/2013           | 14/06/2013       | ~                | 4              | ~                      | ~      |  |
| FL24                  | 25/02/2013           | 22/03/2013       |                  | 4              | ~                      | ~      |  |
| FL23                  | 14/01/2013           | 15/02/2013       | ~                | 4              | ~                      | ~      |  |
| FL22                  | 03/09/2012           | 05/10/2012       | ~                |                |                        |        |  |

The tick icon ( $\checkmark$ ) is used to show the progress of a distribution. The ticks show when data entry is complete, when the distribution data has been 'collected' from the system, when a distribution is complete (closed) and when your report is available.

| Distribution No. | Distribution Dates « | Results Due Date | Complete | d Data Collected | Distribution Completed | Report |  |
|------------------|----------------------|------------------|----------|------------------|------------------------|--------|--|
| EFL34            | 31/08/2015           | 02/10/2015       |          |                  |                        |        |  |
| EFL33            | 11/05/2015           | 12/06/2015       |          | ~                | ~                      | 4      |  |
| EFL32            | 23/02/2015           | 20/03/2015       |          | 4                | ~                      | ~      |  |
| EFL31            | 12/01/2015           | 13/02/2015       |          | 4                | ~                      | ~      |  |
| EFL30            | 01/09/2014           | 03/10/2014       |          | 4                | ~                      | ~      |  |
| EFL29            | 12/05/2014           | 13/06/2014       |          | 4                | 4                      | ~      |  |
| EFL28            | 24/02/2014           | 21/03/2014       |          | 4                | ~                      | ~      |  |
| EFL27            | 13/01/2014           | 14/02/2014       |          | ~                | ~                      | ~      |  |
| EFL26            | 02/09/2013           | 04/10/2013       |          | 4                | 4                      | ~      |  |
| EFL25            | 13/05/2013           | 14/06/2013       | ~        | ~                | ~                      | ~      |  |
| FL24             | 25/02/2013           | 22/03/2013       |          | 4                | 4                      | ~      |  |
| FL23             | 14/01/2013           | 15/02/2013       | ~        | ~                | ~                      | ~      |  |
| FL22             | 03/09/2012           | 05/10/2012       | 4        |                  |                        |        |  |

# 4.0 Entering sample receipt and examination dates

Check that your laboratory number is correct. **If not please notify us immediately on** foodeqa@phe.gov.uk

Check that the distribution number that you selected is correct. If not select the 'Back' button and then select the correct distribution as described in 3.0.

Enter the date when you received the sample and the date that the sample was examined. This data is not analysed by PHE but may be useful for your own records and results assessments.

| Public Health<br>England                                      | European Food Legislation Scheme                                                                           | s see |
|---------------------------------------------------------------|----------------------------------------------------------------------------------------------------|-------|
| Sample Entry Details Back Print DISTRIBUTION No: EFL34        | EXAMINATION DATE: 31/08/2015 - 02/10/2015 LABORATORY No: 0                                                 | -     |
| Date Rece                                                     | Date Examined:                                                                                             |       |
| Samples                                                       |                                                                                                    |       |
| EFL100 EF                                                     | EFL102                                                                                                    |       |
| Sample Details: Garlic and sage butter made from milk that    | undergone lower heat treatment than pasteurisation - product placed on the market during their shelf-life. |       |
| Request: Test to determine whether this sample complies w     | he relevant criteria stipulated in Commission Regulation (EC) No. 2073/2005 as amended.                    |       |
| Results: Enter your results below. Indicate which examination | were undertaken, the results and provide additional information as requested.                              |       |

# 5.0 Entering results for the first sample

The sample number for the open data-entry screen is indicated by the dark turquoise shaded bar with the sample number in bold white font.

The data entry sheet for the other samples are hidden and indicated by the pale grey shaded bar with the sample number in black font.

| Public Health<br>England                            | European Food Legislation Scheme                                                                                    |   |
|-----------------------------------------------------|----------------------------------------------------------------------------------------------------|---|
| Sample Entry Details Back Print                     |                                                                                                    | _ |
| DISTRIBUTION No: EFL34                              | EXAMINATION DATE: 31/08/2015 - 02/10/2015 LABORATORY No: 0                                                          |   |
| ٥                                                   | e Received: Date Examined:                                                                                          |   |
| Samples                                             |                                                                                                    |   |
| EFL100                                              | EFL101 EFL102                                                                                                    |   |
| Sample Details: Garlic and sage butter made from    | that has undergone lower heat treatment than pasteurisation - product placed on the market during their shelf-life. |   |
| Request: Test to determine whether this sample co   | plies with the relevant criteria stipulated in Commission Regulation (EC) No. 2073/2005 as amended.                 |   |
| Results: Enter your results below. Indicate which e | aminations were undertaken, the results and provide additional information as requested.                            |   |

The number of examination required for the European Food Legislation Scheme is based on the sample details and the time of sampling. You can enter up to three examination results. If the sample type is not tested enter your results as 'Not Examined'.

### 5.1 Entering results for the first sample - Examination 1

| amples<br>EFL100 |                                                                      | EFL101                                                                          | EFL102                                              |
|------------------|----------------------------------------------------------------------|---------------------------------------------------------------------------------|-----------------------------------------------------|
|                  | Sample Details: Garlic and sage butter ma                            | de from milk that has undergone lower heat treatment than pasteurisation – pro  | oduct placed on the market during their shelf-life. |
|                  | <b>Request:</b> Test to determine whether this s:                    | ample complies with the relevant criteria stipulated in Commission Regulation ( | EC) No. 2073/2005 as amended                        |
|                  |                                                                      |                                                                                 |                                                     |
|                  | Reputter Enternjeur reputte beleur Indicate                          | which exeminations were undertairen, the results and previde additional inform. | ation as requested.                                 |
|                  | Examination 1                                                        |                                                                                 |                                                     |
|                  | Examination                                                          |                                                                                 |                                                     |
|                  | Not Examined                                                         |                                                                                 |                                                     |
|                  | Indicate the applicable food category<br>for this sample (i.e. 1.18) |                                                                                 |                                                     |
|                  | Name of examination                                                  | * Select from the list *                                                        |                                                     |
|                  | Method used<br>(e.g. ISO number)                                     | * Select from the list *                                                        |                                                     |
|                  | Amount of sample examined                                            | g or ml                                                                         |                                                     |
|                  | Detection Result                                                     | *Select *   Units * Select from the list *                                      |                                                     |
|                  | Enumeration Result                                                   | Units * Select from the list * •                                                |                                                     |

You can navigate through the results boxes using the cursor (mouse pointer) or tab key.

If you do not examine a sample click in the box ( $\Box$ ) next to 'Not Examined' and a tick ( $\checkmark$ ) will appear within the box.

For 'Indicate the applicable food category for this sample (i.e. 1.18)' enter the category number as listed in the Commission Regulation document (EC) No 2073/2005 as amended.

For 'Name of examination' select your examination by choosing from the \*Select from the list\* drop down menu.

For 'Method used' select your method used by choosing from the \*Select from the list\* drop down menu.

Enter 'Amount of sample examined' in the free text box.

• You must enter whole numbers without commas or units e.g. 100

For 'Detection Result' select your examination by choosing from the \*Select\* drop down menu.

Enter 'Enumeration Result' in the free text box for each examination see below.

- You must enter whole numbers without commas or units e.g. 13000
- **Do not** enter scientific text (1.3x10E4) **or** log<sub>10</sub> values
- You may enter censored values **without** units (e.g. <10 or >100)

For 'Units' select your examination by choosing from the \*Select from the list\* drop down menu.

Enter 'How many samples from the batch are required for compliance with EC No. 2073/2005' in the free text box. You must enter whole numbers.

For 'What conclusion can you draw from your results for this examination?' select the option from the drop down list. Your selected conclusion will appear in red. Please note this conclusion is based on your result obtained for examination 1 only.

| How many samples from the batch<br>are required for compliance with EC<br>No. 2073/2005 as amended |                                                                     |  |
|----------------------------------------------------------------------------------------------------|---------------------------------------------------------------------|--|
| What conclusion can you draw from                                                                  | Satisfactory. The batch complies with the legislation               |  |
| your result for this examination?                                                                  | You selected: Satisfactory, The batch complies with the legislation |  |

### 5.2 Entering results for Examination 2 and Examination 3

| Enter your examination 2 | and Examination 3 resu | ults as described in 5.1. |
|--------------------------|------------------------|---------------------------|
|--------------------------|------------------------|---------------------------|

| for this sample (i.e. 1.18)                                                                        |                                           |
|----------------------------------------------------------------------------------------------------|-------------------------------------------|
| Name of examination                                                                                | * Select from the list *                  |
| Method used<br>(e.g. ISO number)                                                                   | * Select from the list *                  |
| Amount of sample examined                                                                          | g or mi                                   |
| Detection Result                                                                                   | *Select *  Vuits * Select from the list * |
| Enumeration Result                                                                                 | Units * Select from the list *            |
| How many samples from the batch<br>are required for compliance with EC<br>No. 2073/2005 as amended |                                           |
| What conclusion can you draw from                                                                  | * Select from the list *                  |
| your result for this examination?                                                                  | Selected:                                 |
| Examination 2                                                                                      |                                           |
| Not Examined                                                                                       |                                           |
| Indicate the applicable food category<br>for this sample (i.e. 1.18)                               |                                           |
| Name of examination                                                                                | * Select from the list *                  |
| Method used<br>(e.g. ISO number)                                                                   | * Select from the list *                  |
| Amount of sample examined                                                                          | g or mi                                   |
| Detection Result                                                                                   | *Select *  Vuits * Select from the list * |
| Enumeration Result                                                                                 | Units * Select from the list *            |
| How many samples from the batch<br>are required for compliance with EC<br>No. 2073/2005 as amended |                                           |
|                                                                                                    | * Select from the list *                  |
| What conclusion can you draw from                                                                  |                                           |
| What conclusion can you draw from<br>your result for this examination?                             | Selected:                                 |

| Enumeration Result<br>How many samples from the bat<br>are required for compliance with<br>No. 2073/2005 as amended |                            |
|----------------------------------------------------------------------------------------------------|----------------------------|
| What conclusion can you draw fr<br>your result for this examination?                                                |                            |
| What is your overall batch conclusion for this sample                                                               | * Select from the list * T |
|                                                                                                    |                            |

At the bottom of screen enter your overall batch conclusion for this sample by selecting from the \*Select from the list\* drop down menu. The selected conclusion will appear in red. Please note this conclusion is for the batch based on your results for all the examinations .

You can save your results at any time by clicking on the 'Save' button. This will save your data on our system, *not on your own computer*. A prompt box will appear giving you instructions about how to 'save' your results.

| 2 | The page at www.phe-eqa.org.uk says:                     | × |
|---|----------------------------------------------------------|---|
|   | Click OK to confirm that you wish to save your results.  | r |
|   | You will be able to change them the next time you login. |   |
| 1 | OK Cancel                                                |   |

Results can be changed at any time until you have selected the 'Submit' button or the distribution has been closed.

## 6.0 Entering results for the second and third samples

To enter the data for your next sample number, click on the light grey shaded area to change to the next data entry screen. The current bar will change to dark turquoise shaded bar with the sample number in bold white font. Enter and save your results as described in 5.0

| Public He<br>England | h European Food Legislation Scheme                                                                                                    | ^ |
|----------------------|----------------------------------------------------------------------------------------------------|---|
| Sample Entry Deta    | Back Print                                                                                                    |   |
| DI                   | UTION No: EFL34 EXAMINATION DATE: 31/08/2015 - 02/10/2015 LABORATORY No: 0                                                                       |   |
|                      | Date Received: Date Examined:                                                                                                    |   |
| Samples              |                                                                                                    |   |
| EFL100               | EFL101 EFL102                                                                                                    |   |
|                      | e Details: Dried infant formulae – product placed on the market during their shelf-life.                                                         |   |
|                      | st: Test to determine whether this sample complies with the relevant criteria stipulated in Commission Regulation (EC) No. 2073/2005 as amended. |   |

#### 7.0 printing your results

If you wish to keep a paper copy of your results select the 'Print' button. You will need to do this separately for each sample number.

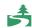

Please consider the environment before printing

#### 8.0 Submitting your results

Once you are ready to send us your results select the 'Submit' button.

You will not be able to change your results after submission

| Sample Entry Details | Back | Save | Print | Submit |
|----------------------|------|------|-------|--------|
|                      |      |      |       |        |

The following prompt box will appear to confirm your result submission

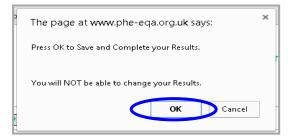

After your results have been submitted the 'Save' and 'Submit' buttons will no longer be visible. However, you will still be able to 'Print' your results as instructed in 7.0.

Select 'Back' and you will be redirected to the 'Distribution List' screen. The tick icon (✓) will be visible in the 'Completed' column, which indicates that your results have been completed for this distribution.

|                      | $\sim$ |       |
|----------------------|--------|-------|
| Sample Entry Details | Back   | Print |
|                      |        |       |

Please 'Logout' closing your browser.

| Distribution List |                      |                  |           |                |                        |        |  |
|-------------------|----------------------|------------------|-----------|----------------|------------------------|--------|--|
| Distribution No.  | Distribution Dates « | Results Due Date | Completed | Data Collected | Distribution Completed | Report |  |
| EFL34             | 31/08/2015           | 02/10/2015       |           | 4              | 4                      |        |  |
| EFL33             | 11/05/2015           | 12/06/2015       |           | 4              | 4                      | ~      |  |
| EFL32             | 23/02/2015           | 20/03/2015       |           | 4              | 4                      | ~      |  |
| EFL31             | 12/01/2015           | 13/02/2015       |           | 4              | 4                      | ~      |  |
| EFL30             | 01/09/2014           | 03/10/2014       |           | 4              | ~                      | ~      |  |
| EFL29             | 12/05/2014           | 13/06/2014       |           | 4              | 4                      | ~      |  |
| EFL28             | 24/02/2014           | 21/03/2014       |           | 4              | ~                      | ~      |  |
| EFL27             | 13/01/2014           | 14/02/2014       |           | 4              | 4                      | ~      |  |
| EFL26             | 02/09/2013           | 04/10/2013       |           | 4              | 4                      | ~      |  |
| EFL25             | 13/05/2013           | 14/06/2013       | 4         | 4              | 4                      | ~      |  |
| FL24              | 25/02/2013           | 22/03/2013       |           | 4              | 4                      | ~      |  |
| FL23              | 14/01/2013           | 15/02/2013       | ~         | 4              | 4                      | ~      |  |
| FL22              | 03/09/2012           | 05/10/2012       | ~         |                |                        |        |  |

You will now receive an e-mail from DONOTREPLY@phe.gov.uk notifying you that PHE have received your submitted results. The subject line will confirm the scheme and distribution number.

# 9.0 Download your individualised report

You will receive another e-mail notifying you that your report for a distribution is available online. Please enter the following website address directly into your internet browser: http://www.phe-eqa.org.uk/ and Login in as shown in section 1.0.

# **10.0 Accessing your individualised report**

Go to the 'Distributions for' drop down menu then select the appropriate scheme – in this case the 'European Food Legislation Scheme'.

| Public Health<br>England                                                                                                    |                                 | Distribution List |                        |                      |
|----------------------------------------------------------------------------------------------------|---------------------------------|-------------------|------------------------|----------------------|
| Distributions for <u>Metans Select</u><br>Gottled and Mineral Water Scheme<br>Distribution N allysis Waters Scheme<br>noking Water Scheme                                                                | View Certificate L<br>Completed | Data Collected    | Distribution Completed | Report               |
| Select a Program European Food Legislation Scheme                                                                                                    | scribe.                         |                   |                        |                      |
| Legionella Indiation Scheme<br>Non-Pathogen Scheme<br>Pathogenci Vibrio Scheme<br>Public Health Scheme<br>Recreational and Surface Water Scheme<br>Standard Scheme<br>Standard Scheme<br>Standard Scheme |                                 |                   |                        | © Public Health Engl |

The list of distributions for the scheme will appear on the screen. This list includes previous distributions and the current distribution (depending on your distribution selections for participation).

## **11.0** Selecting the distribution number for the report

Select the distribution number for the report you require (EFL34 in the example below) by moving the cursor (mouse pointer) over the list of distributions; the dark grey shading shows which line is being selected. Confirm your selection by clicking anywhere on the dark grey shaded area (see below).

| Public Health     Distribution List       England     Distributions for European Food Legislation Scheme |                      |                  |           |                |                        |        |  |  |
|----------------------------------------------------------------------------------------------------|----------------------|------------------|-----------|----------------|------------------------|--------|--|--|
| Distribution No.                                                                                         | Distribution Dates « | Results Due Date | Completed | Data Collected | Distribution Completed | Report |  |  |
| EFL34                                                                                                    | 31/08/2015           | 02/10/2015       |           | <i>✓</i>       | ✓                      |        |  |  |
| EFL33                                                                                                    | 11/05/2015           | 12/06/2015       |           | 4              | 4                      | 4      |  |  |
| EFL32                                                                                                    | 23/02/2015           | 20/03/2015       |           | 4              | ~                      | ~      |  |  |
| EFL31                                                                                                    | 12/01/2015           | 13/02/2015       |           | 4              | ~                      | ~      |  |  |
| EFL30                                                                                                    | 01/09/2014           | 03/10/2014       |           | 4              | ~                      | ~      |  |  |
| EFL29                                                                                                    | 12/05/2014           | 13/06/2014       |           | 4              | ~                      | ~      |  |  |
| EFL28                                                                                                    | 24/02/2014           | 21/03/2014       |           | 4              | ~                      | ~      |  |  |
| EFL27                                                                                                    | 13/01/2014           | 14/02/2014       |           | 4              | ~                      | ~      |  |  |
| EFL26                                                                                                    | 02/09/2013           | 04/10/2013       |           | 4              | 4                      | ~      |  |  |
| EFL25                                                                                                    | 13/05/2013           | 14/06/2013       | ~         | 4              | ~                      | ~      |  |  |
| FL24                                                                                                    | 25/02/2013           | 22/03/2013       |           | 4              | 4                      | ~      |  |  |
| FL23                                                                                                    | 14/01/2013           | 15/02/2013       | ~         | 4              | 4                      | ~      |  |  |
| FL22                                                                                                    | 03/09/2012           | 05/10/2012       | ~         |                |                        |        |  |  |

## **12.0** Selecting the report

After you have selected your distribution, the next screen will show the results that you reported before the distribution closed. **Do not try to amend any of your results as they have already been submitted.** Select 'Reports' (as shown below) and you will be directed to the 'Available Reports' screen.

| Public Health<br>England |            | European Food Legislation Scheme |  |
|--------------------------|------------|----------------------------------|--|
| Sample Entry Details     | Back Print | Reports Trend                    |  |

Select the 'Distribution Report' link (as shown below). This link takes you to another website and opens your individualised report.

| England             | 0006 |
|---------------------|------|
| Available Reports   | <br> |
| Distribution Report |      |

| Public Health<br>England | the nation's health |                      |         |
|--------------------------|---------------------|----------------------|---------|
|                          |                     |                      |         |
| Sum                      | mary                | of Result            | S       |
| External Quali           | ty Assessme         | ent for Food Micro   | biology |
| European Foo             | d Microbiol         | ogy Legislation      | Scheme  |
| Distrib                  | oution Number:      | EFL34                |         |
| Sampl                    | e Numbers:          | EFL100, EFL101 & EFL | 102     |
| Distribu                 | ition Date:         | September 2015       |         |
| Results                  |                     | 02 October 2015      |         |
| Report                   | Date:               | 14 December 2015     |         |

After you have viewed your report you can either print your report or save the report in your required file on your own computer.

'Logout' from the login screen by selecting 'Back' and you will be redirected to the 'Distribution List' screen.

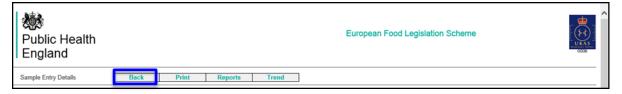

Select 'Logout' to close your browser.

| Public Hea<br>England |                      |                  | Logout    | Distribution List |                        |        |  |
|-----------------------|----------------------|------------------|-----------|-------------------|------------------------|--------|--|
| Distribution No.      | Distribution Dates « | Results Due Date | Completed | Data Collected    | Distribution Completed | Report |  |
| EFL34                 | 31/08/2015           | 02/10/2015       |           | 4                 | 4                      |        |  |
| EFL33                 | 11/05/2015           | 12/06/2015       |           | 4                 | 4                      | ~      |  |
| EFL32                 | 23/02/2015           | 20/03/2015       |           | 4                 | 4                      | ~      |  |
| EFL31                 | 12/01/2015           | 13/02/2015       |           | 4                 | 4                      | ~      |  |
| EFL30                 | 01/09/2014           | 03/10/2014       |           | 4                 | ~                      | ~      |  |
| EFL29                 | 12/05/2014           | 13/06/2014       |           | 4                 | 4                      | ~      |  |
| EFL28                 | 24/02/2014           | 21/03/2014       |           | 4                 | 4                      | ~      |  |
| EFL27                 | 13/01/2014           | 14/02/2014       |           | 4                 | ~                      | ~      |  |
| EFL26                 | 02/09/2013           | 04/10/2013       |           | 4                 | 4                      | ~      |  |
| EFL25                 | 13/05/2013           | 14/06/2013       | ~         | 4                 | ~                      | ~      |  |
| FL24                  | 25/02/2013           | 22/03/2013       |           | 4                 | ~                      | ~      |  |
| FL23                  | 14/01/2013           | 15/02/2013       | ~         | 4                 | ~                      | ~      |  |
| FL22                  | 03/09/2012           | 05/10/2012       | ~         |                   |                        |        |  |

### First published: July 2015, revised January 2016

### © Crown copyright 2015

Re-use of Crown copyright material (excluding logos) is allowed under the terms of the Open Government Licence, visit www.nationalarchives.gov.uk/doc/open-government-licence/version/3/ for terms and conditions.